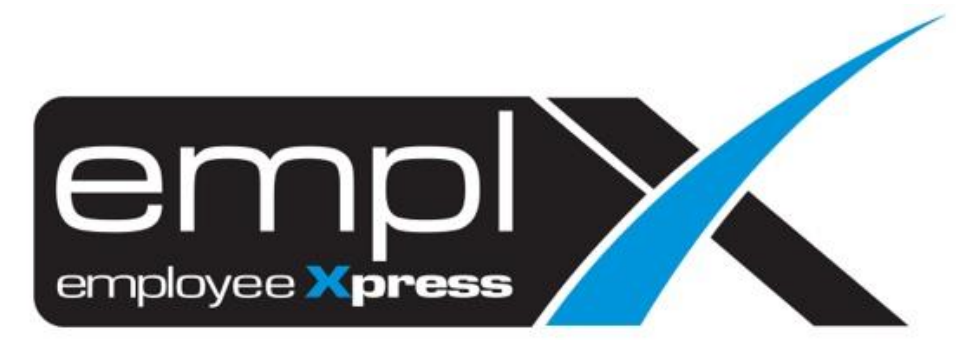

# Release Notes

**Release Date: 9 January 2024**

To leave feedback, please email to [support@mywave.biz](mailto:support@mywave.biz)

sssss

MYwave takes care to ensure that the information in this document is accurate, but MYwave does not guarantee the accuracy of the information or that use of the information will ensure correct and faultless operation of the service to which it relates. MYwave, its agents and employees, shall not be held liable to or through any user for any loss or damage whatsoever resulting from reliance on the information contained in this document.

Nothing in this document alters the legal obligations, responsibilities or relationship between you and MYwave as set out in the contract existing between us.

Information in this document, including URL and other Internet Web site references, is subject to change without notice.

This document may contain screenshots captured from a standard EMPLX system populated with fictional characters and using licensed personal images. Any resemblance to real people is coincidental and unintended.

# **Contents**

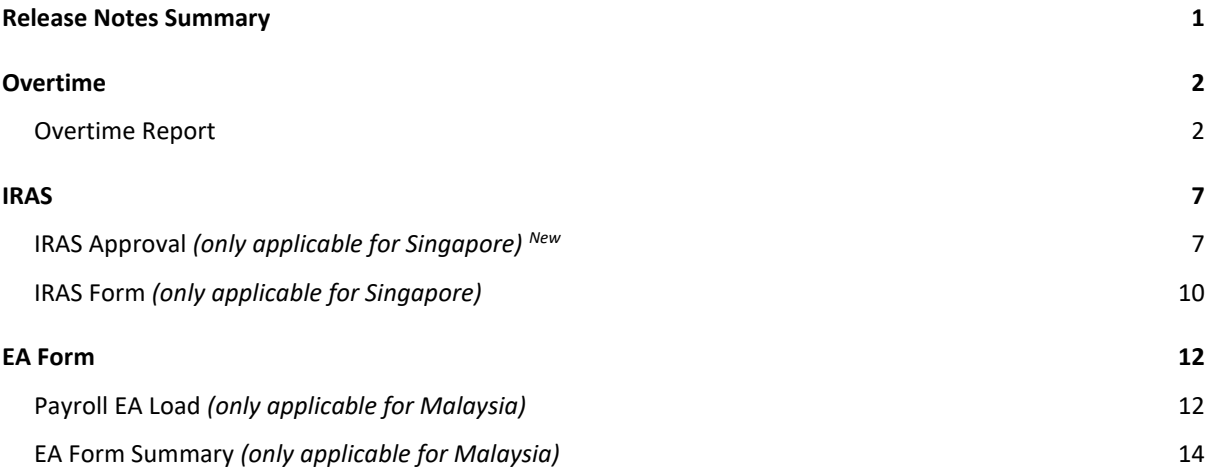

# Release Notes Summary

<span id="page-3-0"></span>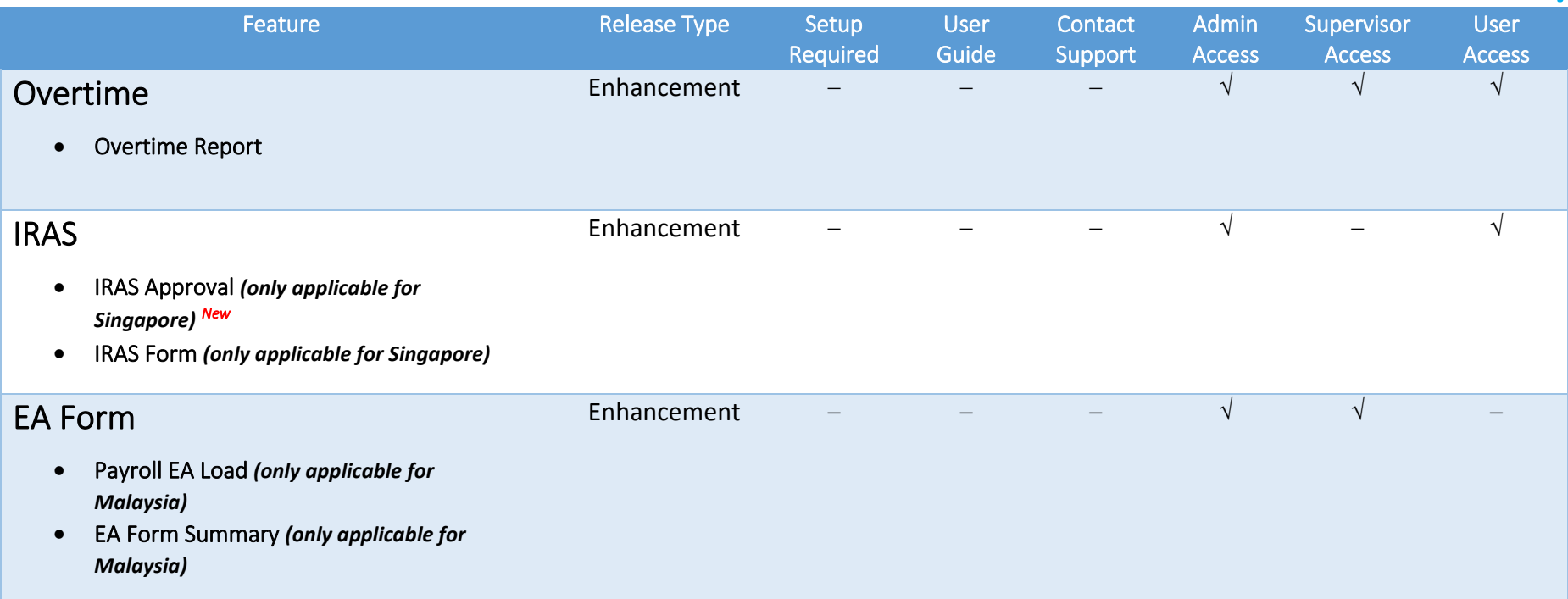

# **Overtime**

# <span id="page-4-0"></span>Overtime Report

<span id="page-4-1"></span>Overtime Report has been enhanced to include some new features. The new features that have been added are listed below:-

## **Employment Status Filter**

A new filter has been added to OT report which allows usersto filter records based on employees **Employment Status**.

#### Before:

OT report without Employment Status filter

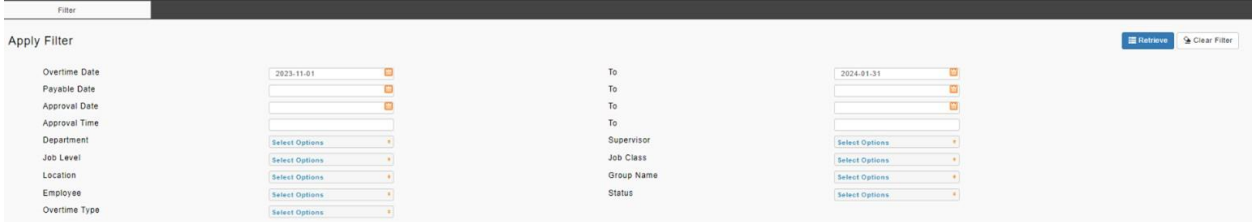

## After:

# OT report **with** Employment Status filter

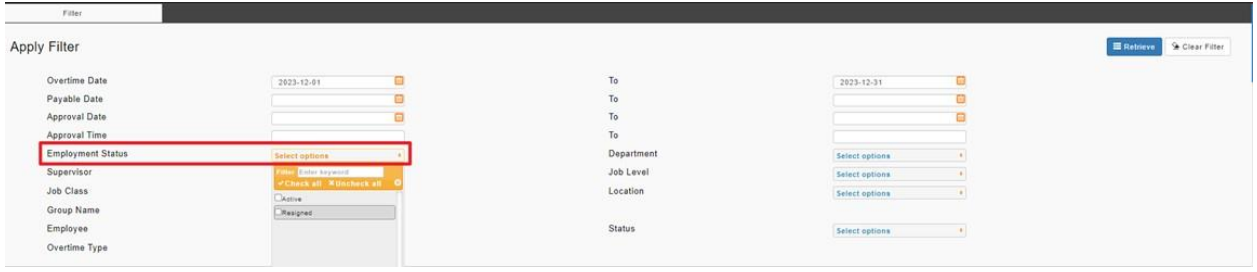

#### **Job Class and Pay Group Column**

Two new columns have been added to OT report. **Job Class** data can now be viewed in Employee, Supervisor and Admin mode. **Pay Group** data has been added for Admin mode only. These two columns have also been added to the exported excel sheet if the user has selected the respective columns in the OT report view.

#### Before:

OT report without Job Class and Pay Group column

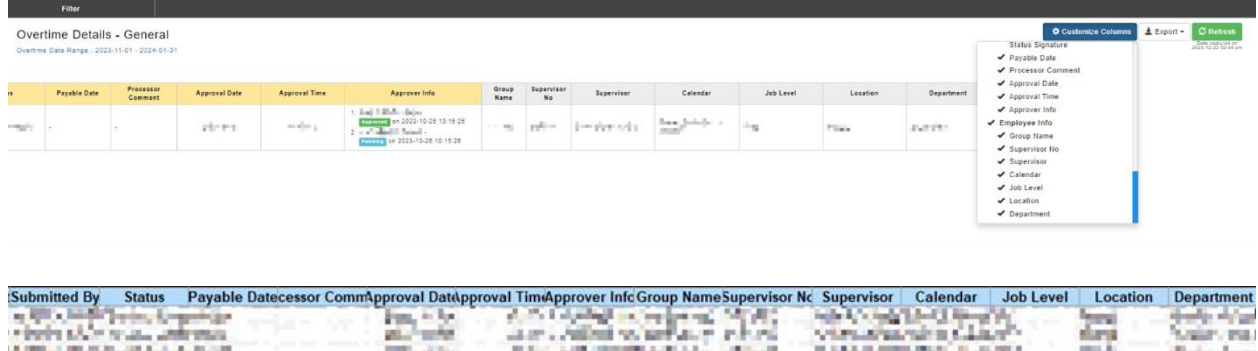

### After: OT report **with** Job Class and Pay Group column

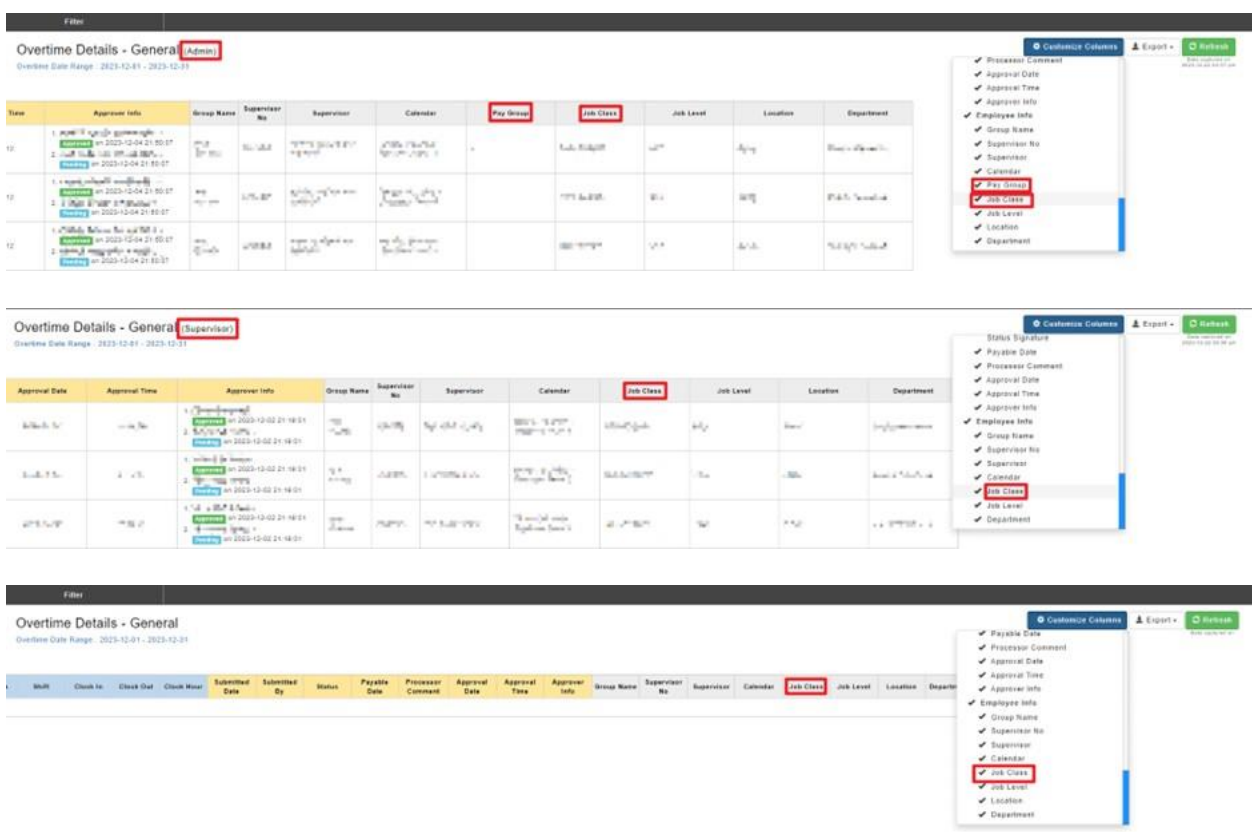

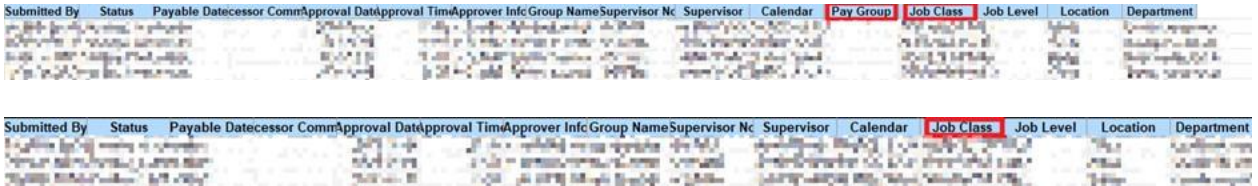

#### **Job Grade Labelling Changed to Job Level**

The **Job Grade** label in OT report has been changed to **Job Level** for better consistency.

#### Before:

OT report with **Job Grade** Label

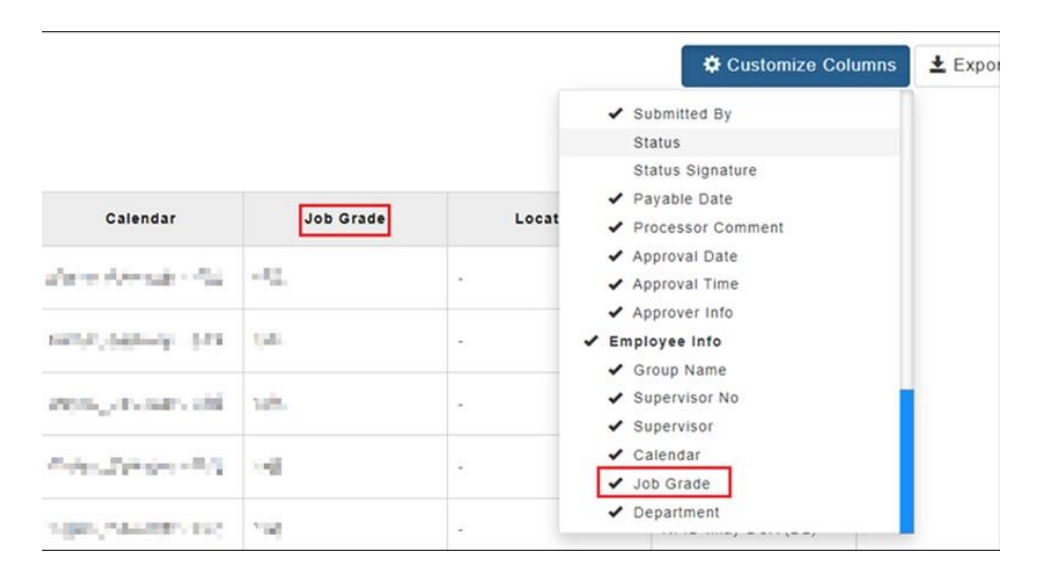

#### After:

#### OT report with **Job Level** Label

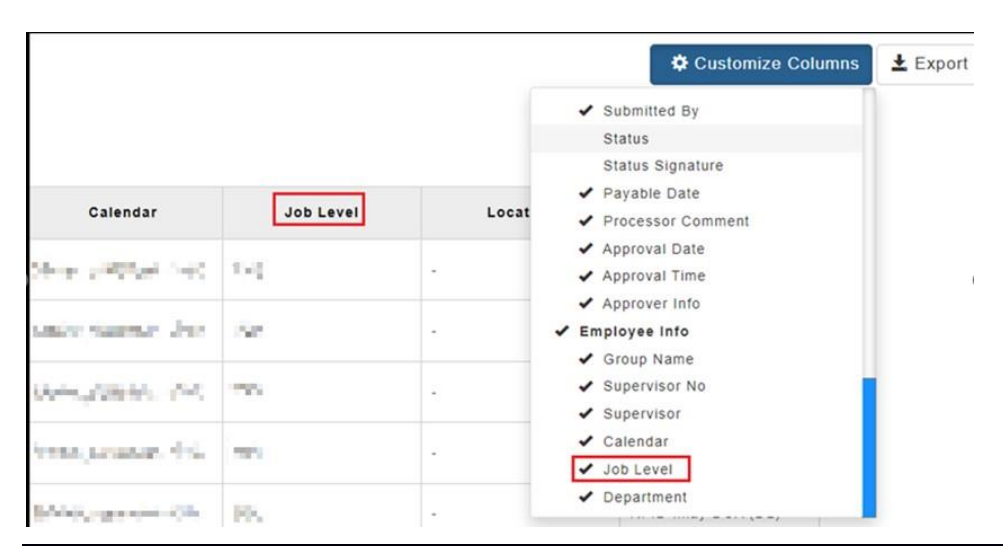

EMPLX Release Notes 4

#### **Default Date Filter Duration**

The default date filter duration of OT report has been changed from 3 months to 1 month.

#### Before:

OT report with **previous** default date filter duration

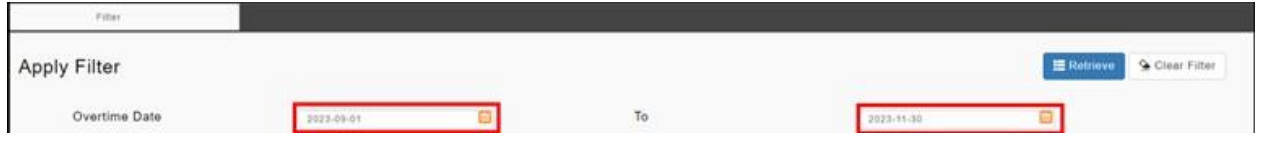

### After:

OT report with **current** default date filter duration

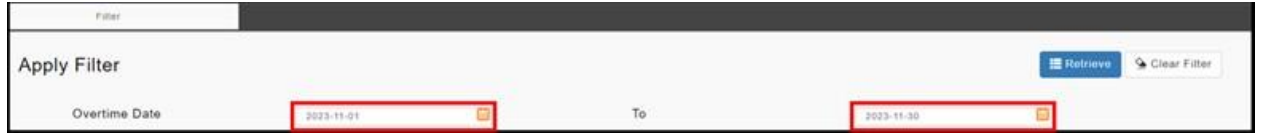

## **Colour Change for OT ID and Types column**

The colour of **OT ID** and **Types** column in OT report has been changed from grey to yellow.

## Before:

OT report with **grey** OT ID and Types column

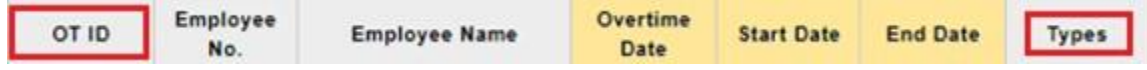

### After:

OT report with **yellow** OT ID and Types column

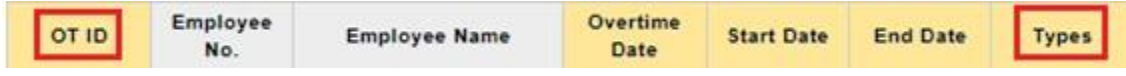

# **Showing of Overtime Date by Default**

OT report has been enhanced to show the **Overtime Date** column by default.

## Before:

OT report without Overtime Date column shown by default

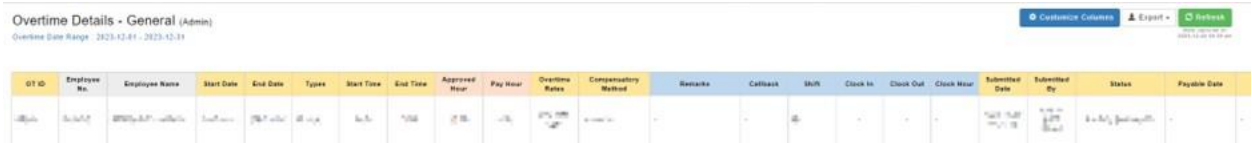

# After:

OT report **with** Overtime Date column shown by default

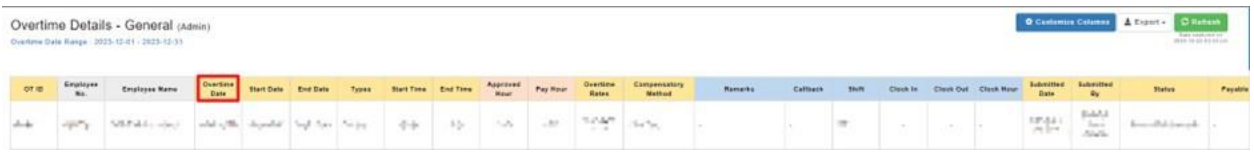

# IRAS

# <span id="page-9-0"></span>IRAS Approval *(only applicable for Singapore) New*

<span id="page-9-1"></span>An approval feature has been added to IRAS module to allow admins to view, approve and manage individual IRAS tax forms. To cater for the IRAS Approval feature, the IRAS Submission page has been enhanced. The Company Information tab has been renamed to Settings tab. Company Information can now be viewed as a sub tab under the Settings tab. In addition to that, IRAS Approval sub tab is also located under the Settings tab.

#### Before:

IRAS Submission without IRAS Approval feature

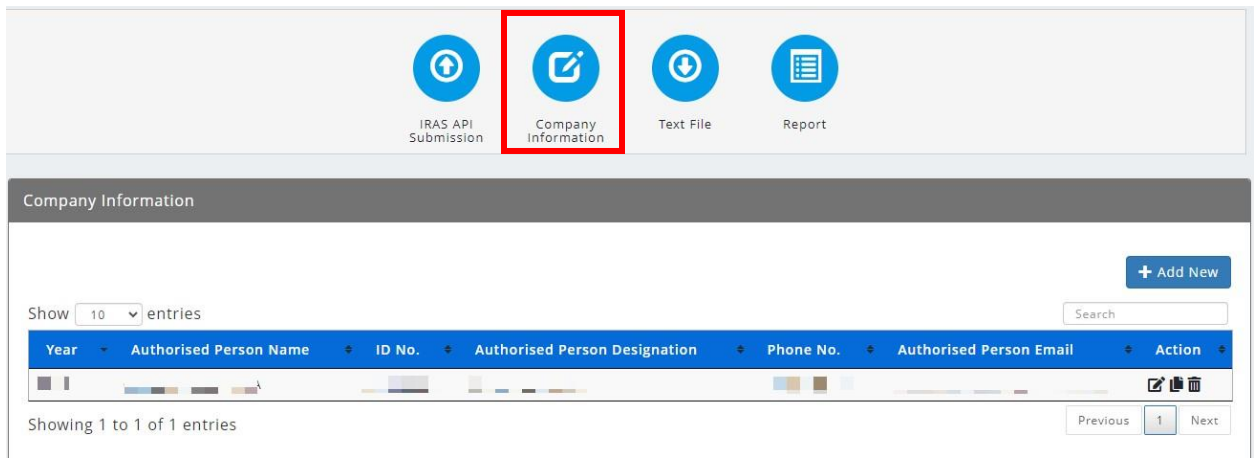

#### After:

 $\odot$ 圓 ✿  $\bigcirc$ IRAS API<br>Submission Settings Text File Report Settings Company Information IRAS Approval + Add New Show  $10 \times$  entries Search ID No. • Authorised Person Designation **Authorised Person Name** Phone No. **Authorised Person Email**  $\bullet$  Action Year ピル面 **CONTRACTOR**  $\blacksquare$ ш t de l'In Showing 1 to 1 of 1 entries  $\begin{array}{|c|c|c|c|c|} \hline 1 & \text{Next} \end{array}$ Previous

IRAS Submission **with** IRAS Approval feature

To check IRAS approval status, select a year from the tax year dropdown and the status will be shown on screen.

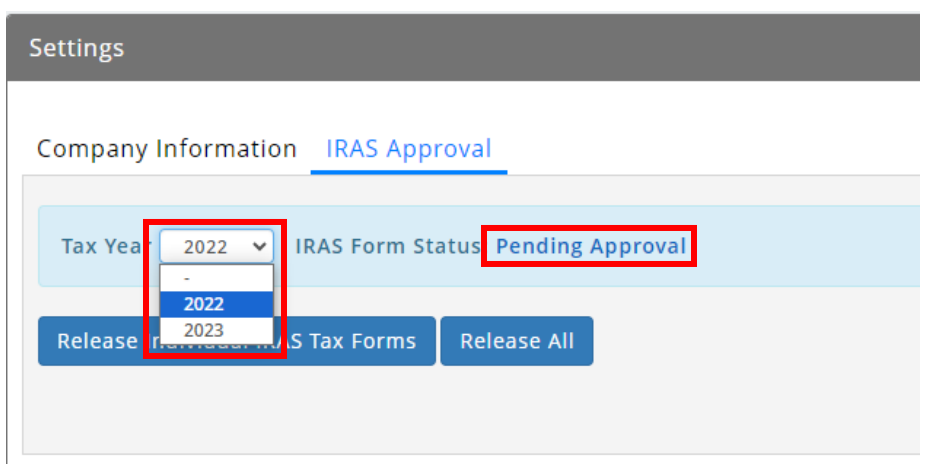

To mass approve the IRAS tax forms for the selected tax year, click on the Release All button. To approve IRAS tax forms for individual employees, click on the Release Individual IRAS Tax Forms button. A pop-up box will appear, select the employees to be approved and click on the Save button to save.

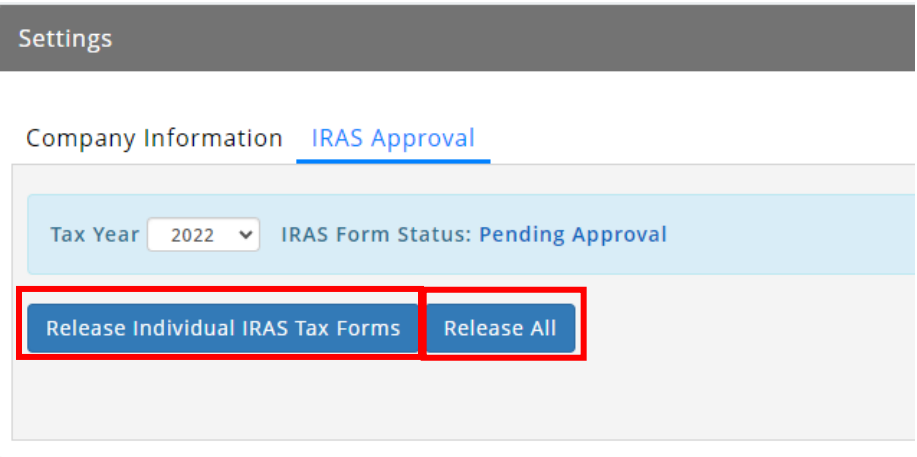

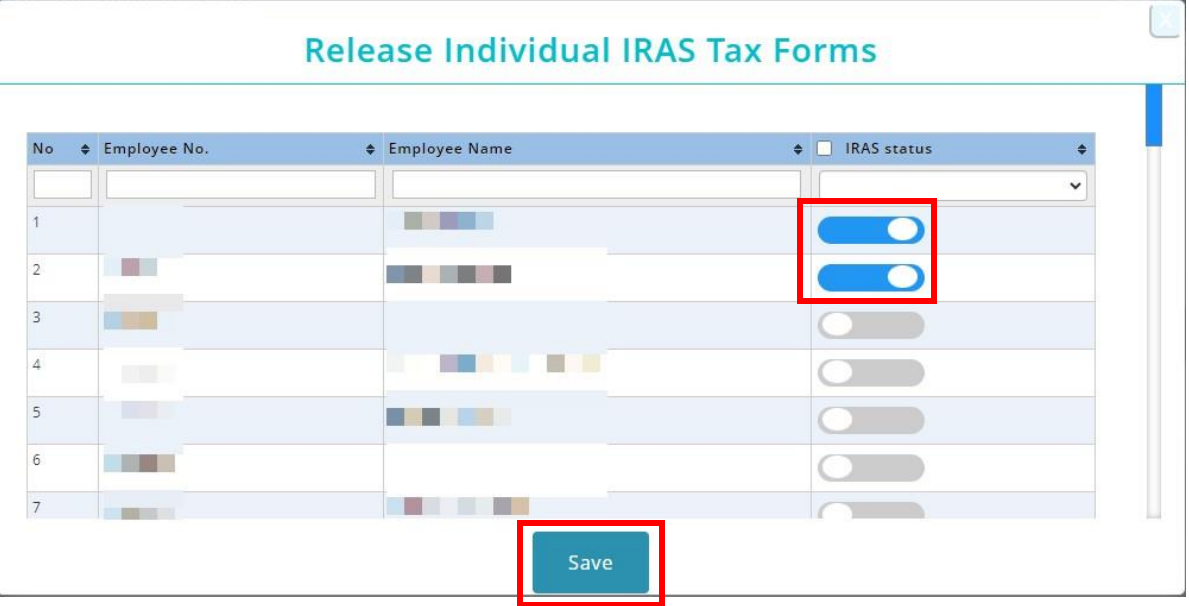

To revert approved IRAS tax form's status back to pending for the selected tax year, click on the Revert Status button.

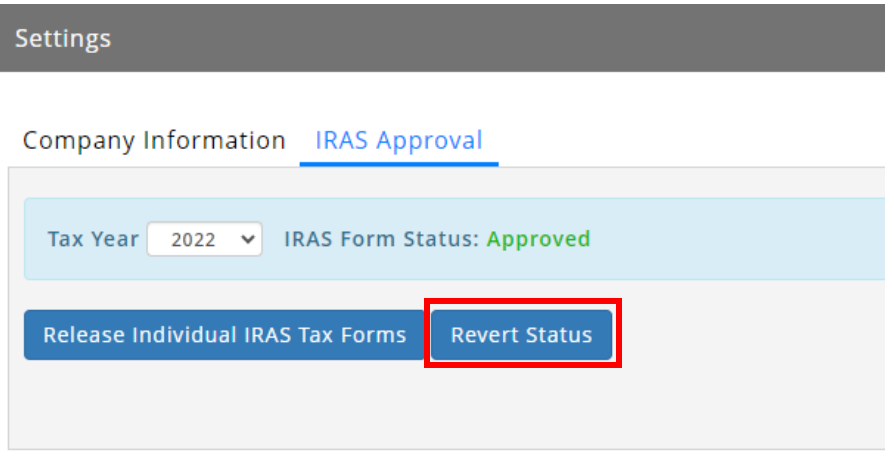

Employee IRAS form can now only be viewed if it has been approved by admins. If the tax form for the specified year has been approved, the tax year will be available for selection in the tax year dropdown list.

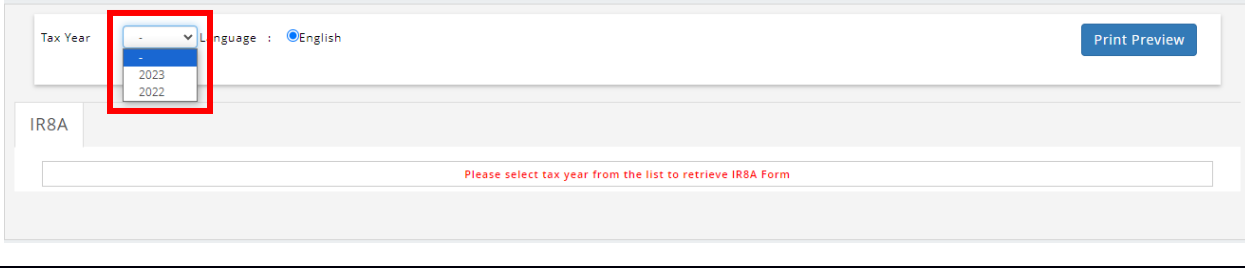

# IRAS Form *(only applicable for Singapore)*

<span id="page-12-0"></span>IRAS Form module has also been updated to include **Appendix 8B** and **IR8S** forms. Furthermore, existing forms in the IRAS module has been enhanced so that it can be viewed in PDF mode. As a result, the print preview button has been removed.

#### **Admin Mode**

#### Before:

IRAS Form module without Appendix 8B and IR8S forms and Print Preview button available.

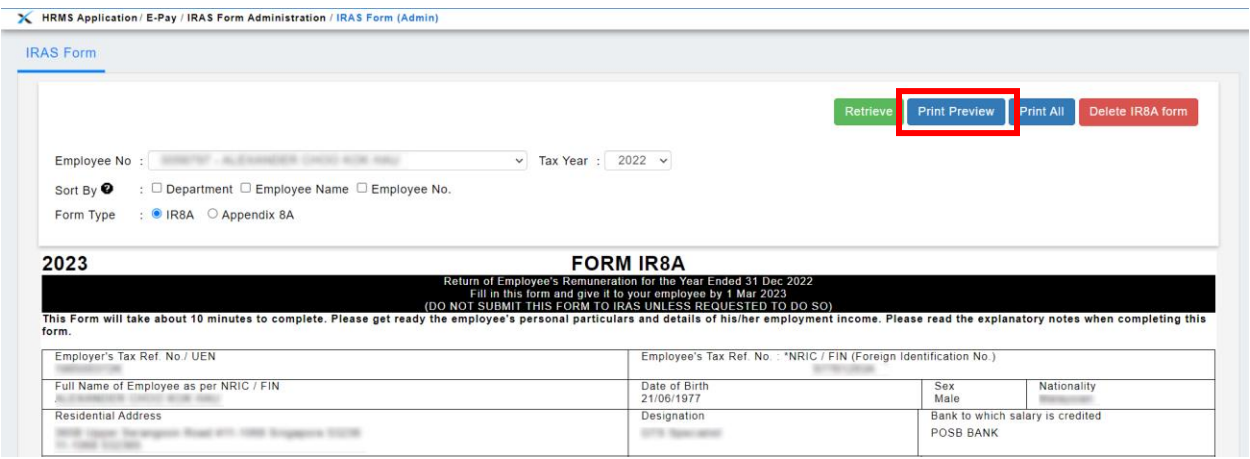

## After:

IRAS Form module **with** Appendix 8B and IR8S forms and Print Preview button removed.

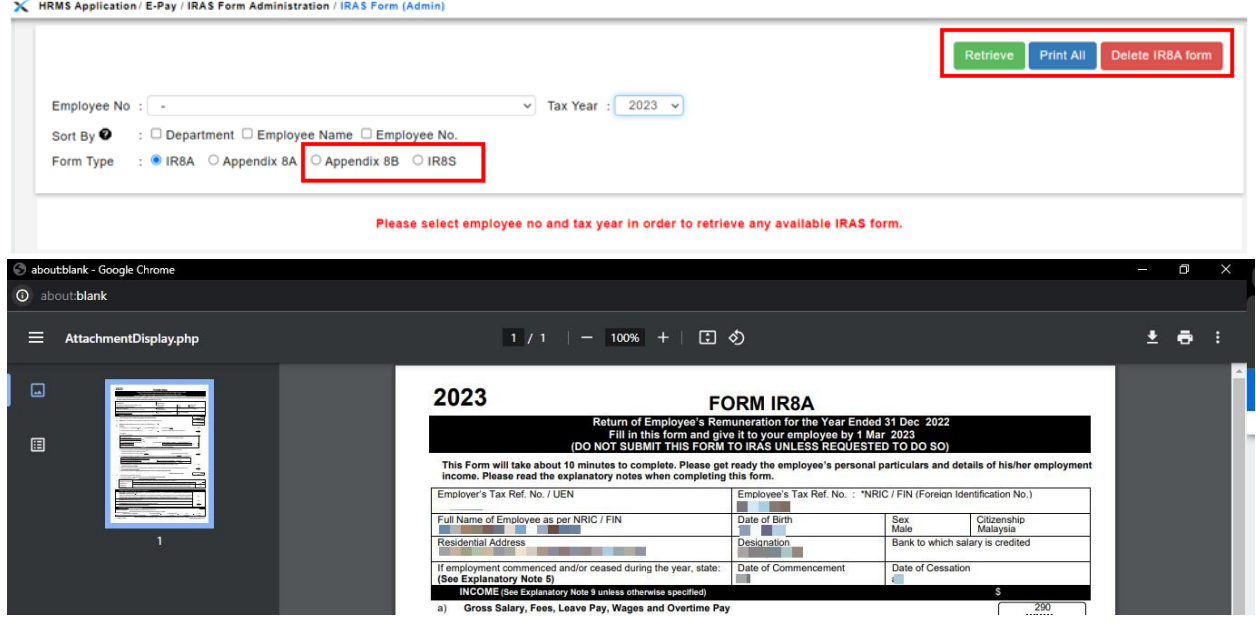

#### **Employee Mode**

### Before:

IRAS Form module without Appendix 8B and IR8S forms and Print Preview button available.

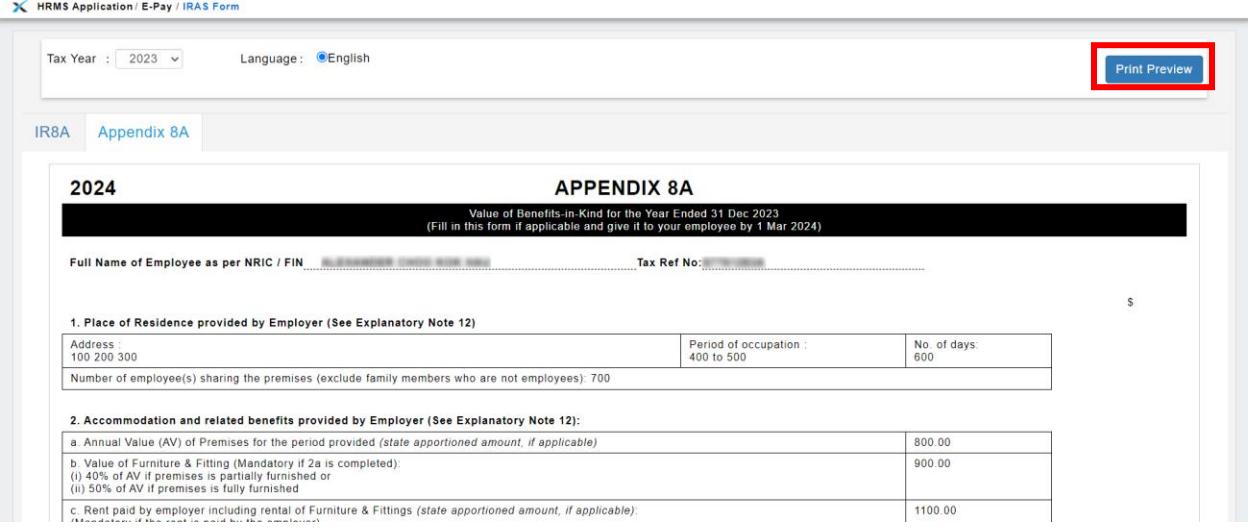

# After:

IRAS Form module **with** Appendix 8B and IR8S forms and Print Preview button removed.

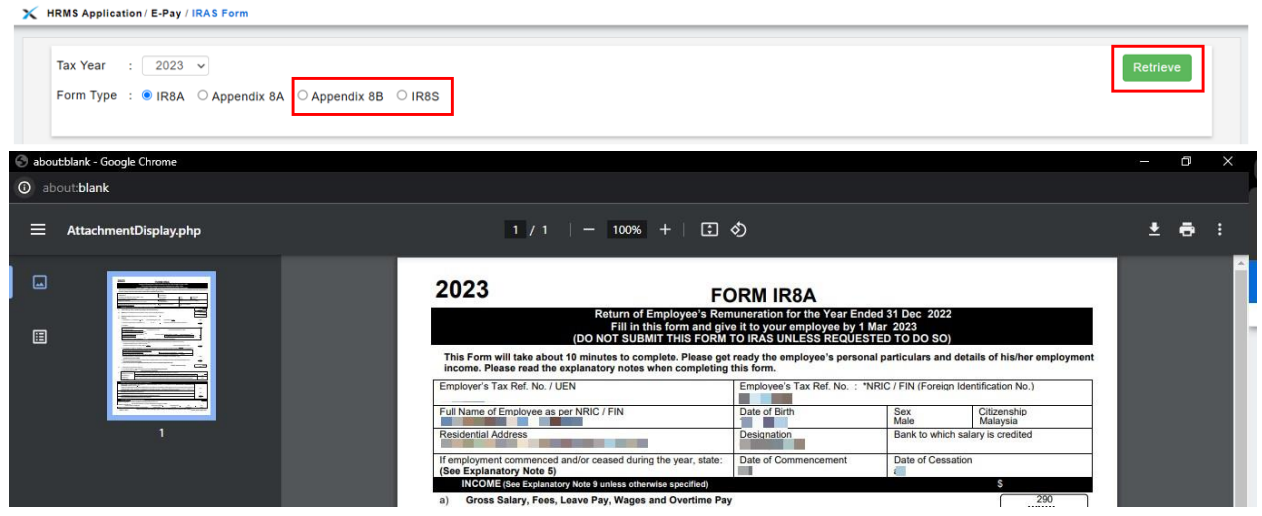

*Note: IRAS Form 2023 Retrieval is only available on EmplX web version for the time being. Stay tuned for more updates to IRAS Form 2023 Retrieval on the EmplX mobile app.*

# EA Form

# <span id="page-14-0"></span>Payroll EA Load *(only applicable for Malaysia)*

<span id="page-14-1"></span>LHDN now requires each employee (identified with I.C.) to submit only 1 EA Form. Previously, Emplx do not filter employees submitted at **Payroll EA Load** page, allowing users to submit more than 1 EA Form for a single employee. This new enhancement now ensures that users will be able to submit EA Form without creating any duplicates.

The latest enhancement now ensures that the downloaded EA template does not have any duplicated records. The latest employee information will be taken and merged with any previous duplicated records. Additionally, if admin chooses to process EA without file upload, the system will detect any employees within the selected tax year which has duplicate records and merge them into a single record. The Payroll EA Load page has also been enhanced with a clearer design and button description and a reminder on duplicate employee record is also displayed for users.

#### Before:

Payroll EA Load without duplicate employee record handling

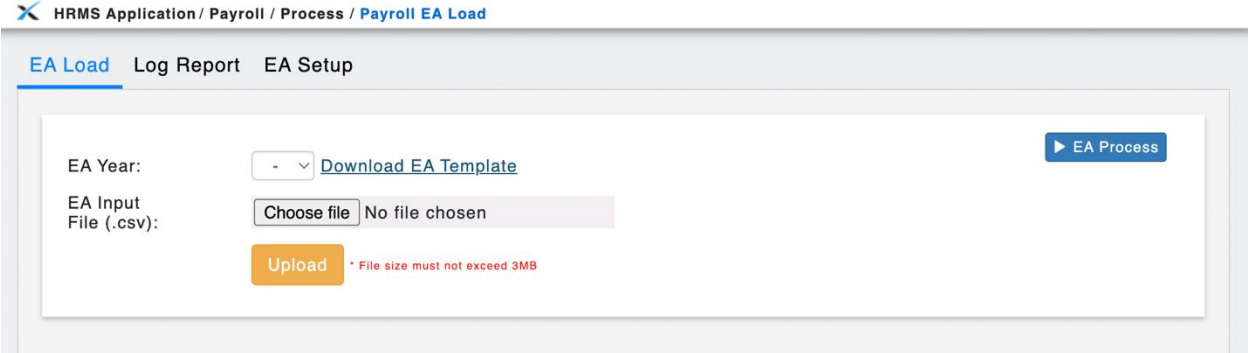

# After:

### Payroll EA Load without duplicate employee record handling

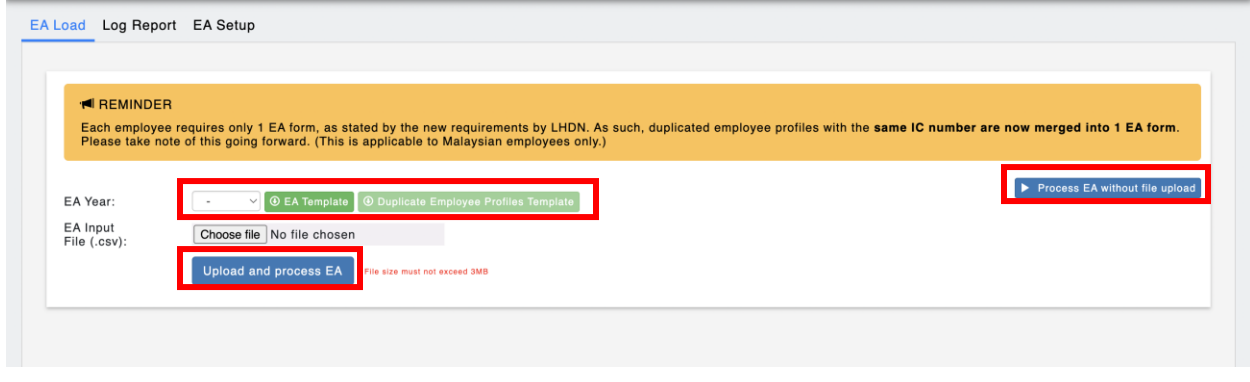

EMPLX Release Notes **12** 

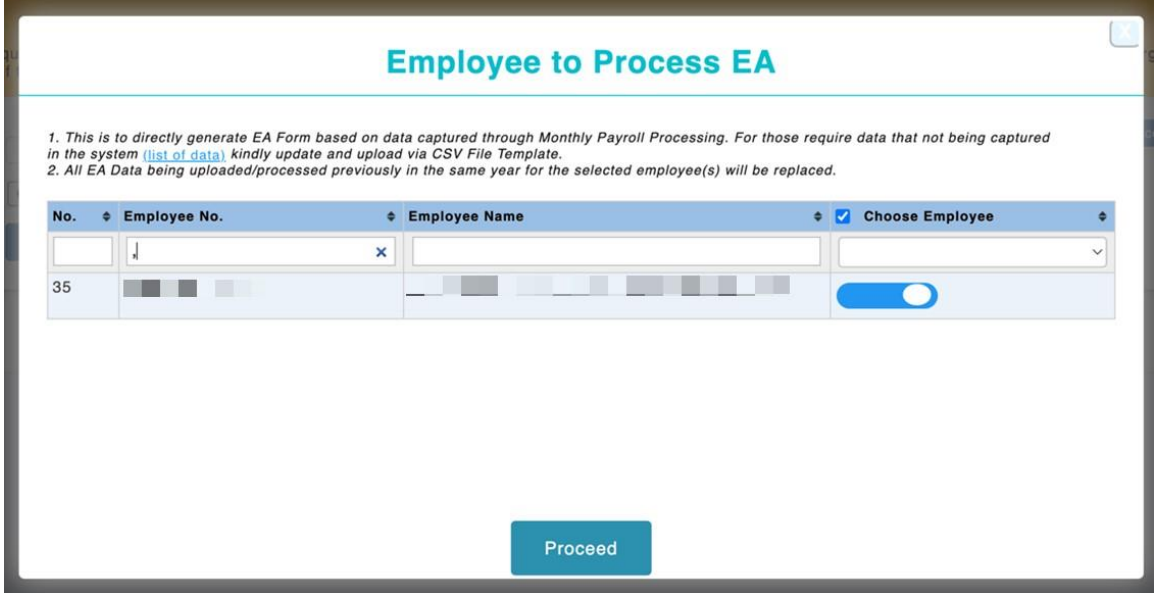

To facilitate crosschecking for these duplicate accounts, an additional button is added to allow users to download a CSV file with a list of duplicate accounts that were merged into 1 EA form. Choose a year from the EA Year dropdown, then click on the **Duplicate Employee Profile Template** button. A list of employee accounts that were merged into 1 EA Form in the CSV file downloaded through the button EA Template will be generated for users.

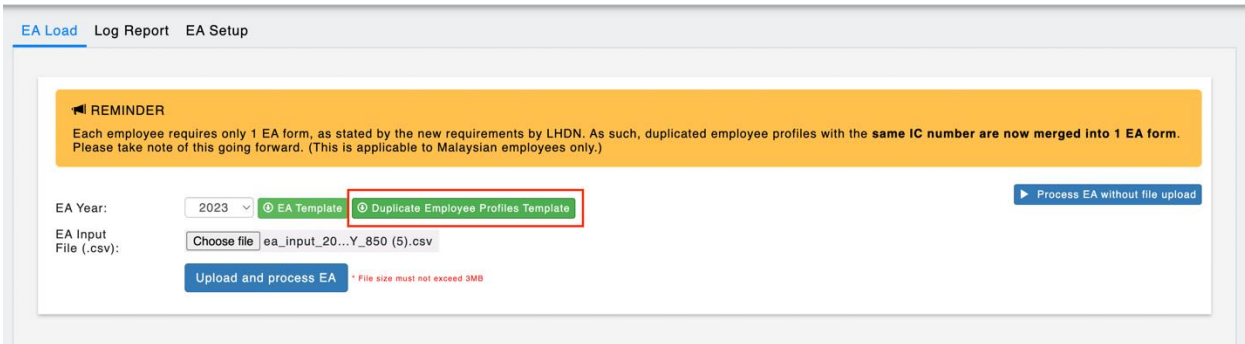

# EA Form Summary *(only applicable for Malaysia)*

<span id="page-16-0"></span>To cater for the changes made in Payroll EA Load module, EA Form Summary has also been enhanced so that duplicate EA Forms for 1 employee (Identified through I.C.) will be highlighted in yellow at the top of the list.

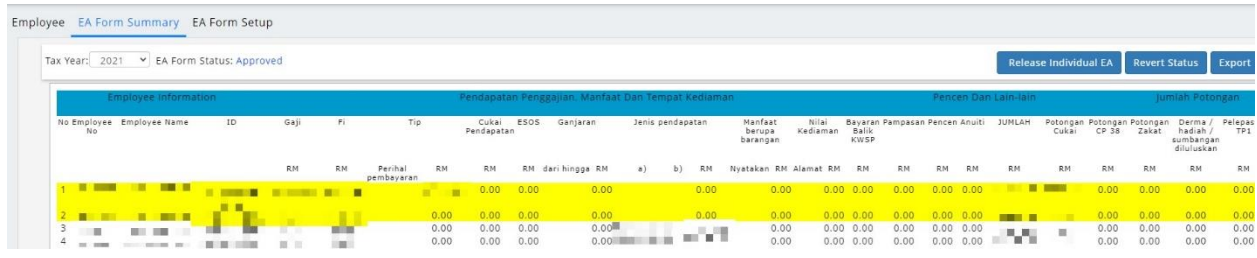